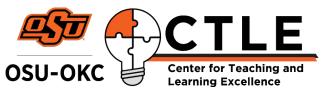

# Adobe Spark Video Quick Reference Guide

### **Editing Environment**

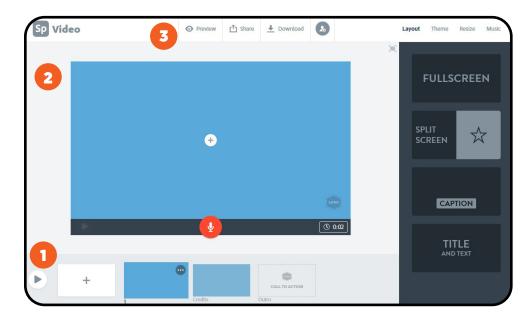

- 1. Timeline
- 2. Video Editor
- 3. Sharing and Publishing

### **1 - Timeline**

*Fig. 1 -1* Click the first square with a plus sign to add a new blank slide to your timeline.

Fig. 1-2

Click the three dots above a slide to delete or duplicate a slide, or play your video.

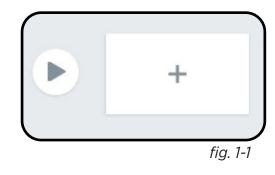

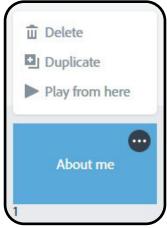

### 2 - Video Editor

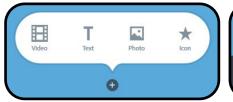

fig. 2-1: Add Content

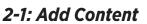

Click the plus button in the center of the video editor, and then click Video, Text, Photo, or Icon to add content to your blank slide. The customization panel will appear on the right when you select **photo** or **icon**, search for royalty free images.

fig. 2-2: Clip Length

#### 2-2: Clip Length

Click the clock button at the bottom of the editor and use the slider to choose the length of your clip.

#### 2-3: Record Narration

Click and hold this button to record audio. The first time, your browser will prompt you to allow microphone access.

#### 2-4: Click and Drag

Click any object you've placed and drag it in the editor to where you want it to appear.

#### 2-5: Customization Panel

This side panel allows you to change your slide **layout**, change the **theme** of your project, **resize** your video, and add **music** to clips. This menu will also appear when you add icons or photos.

## **3 - Share and Publish**

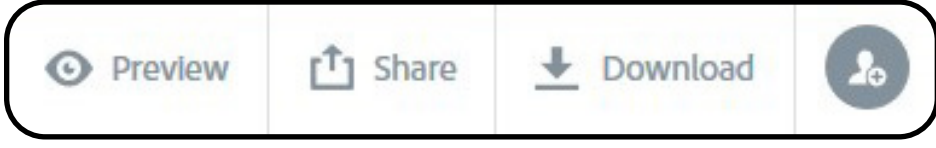

fig. 3: Clip Length

From the sharing and publishing menu at the top of the work area, you can **preview** your video, create a **share** link, invite collaborators, send to Google Drive, or download your finished video to your computer in .mp4 format.

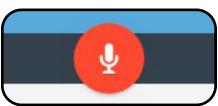

fig. 2-3: Record Narration

() 0:30

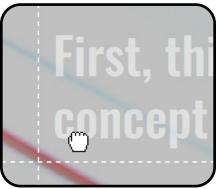

fig. 2-3: Click and Drag

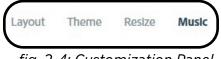

fig. 2-4: Customization Panel